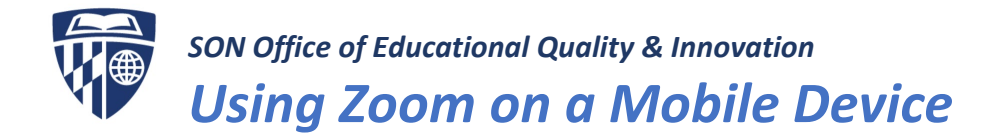

# What You Need To Get Started

- An Internet connection WiFi ( $a/g/n/ac$ ) or wireless (3G or 4G/LTE)
- (Optional) Bluetooth wireless speakers and microphone)
- Apple: Zoom Cloud Meetings app (available at no charge on the [App Store\)](https://itunes.apple.com/us/app/zoom-cloud-meetings/id546505307?mt=8)
- Android: Zoom Cloud Meetings app (available at no charge on [Google Play\)](https://play.google.com/store/apps/details?id=us.zoom.videomeetings)

# Minimum System Requirements

- Apple iOS 7.0 or later
- Send and receive video using front or rear camera
- iPhone 4 or later, iPad Pro, iPad Mini, iPad 2 or later, iPod touch 4th Generation, iPhone 3GS (no front facing camera)
- iPadOS 13 or later
- Android 4.0x or later
- Kindle Fire HD

# Supported Browsers for Web Start

- iOS/iPadOS: Safari5+, Chrome
- Android: Webkit (default), Chrome

### Bandwidth Recommendations

- The bandwidth used by Zoom will be optimized for the best experience based on the participants' network.
- It will automatically adjust for 3G or WiFi
- Recommended bandwidth over WiFi:
	- $\circ$  For 1:1 video calling: 600kbps (up/down) for high quality video and 1.2 Mbps (up/down) for HD video
	- o For group video calling: 600kbps/1.2Mbps (up/down) for high quality video.
	- o For gallery view: 1.5Mbps/1.5Mbps (up/down)

**TIP:** The faster the Internet connection, the better the video will look. WiFi is almost always faster than your phone carrier's data network.

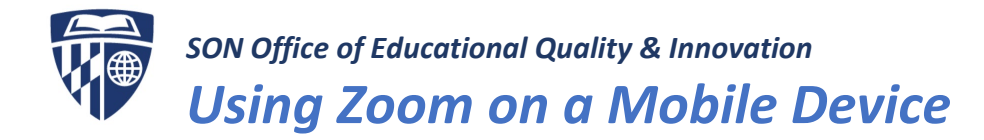

## Sign in and Join

- 1. Click the link that you were provided in an email or meeting invitation.
- 2. The Zoom app will immediately open to the **Video Preview** screen.
- 3. On this screen, you can select whether you want to join the meeting using video or not.

TIP: Remember uploading a live video stream from your phone requires considerable bandwidth.

4. You will be asked how you would like access audio in the meeting. Both internet audio and dial in options are available.

#### **Internet Audio:**

Calling using Internet Audio is quite simple, just click the "Call using Internet Audio" button and you will be connected directly to the meeting.

#### **Dial In:**

Dial In is a good option when you have a poor internet connection, as it uses your phone carrier's voice network.

A screen will appear with a list of available phone numbers. Choose any from the list, click them, select "Dial" or "Call" if a pop-up box opens, and you will be connected to your meeting.

The meeting ID and participant ID will be dialed automatically. You can ignore any messages requesting you manually enter these numbers.

**TIP:** Your phone will now display your dial pad, remember to return to the Zoom app to continue your Zoom meeting.

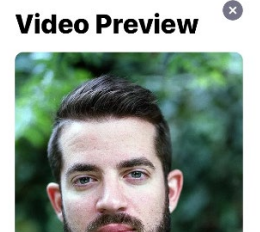

Join with Video Join without Video

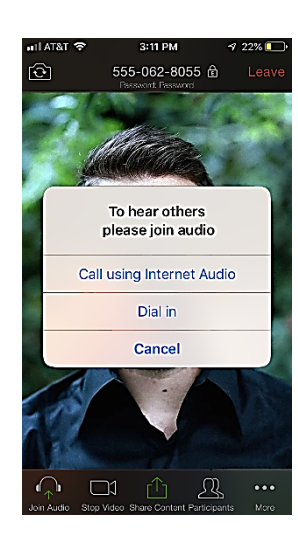

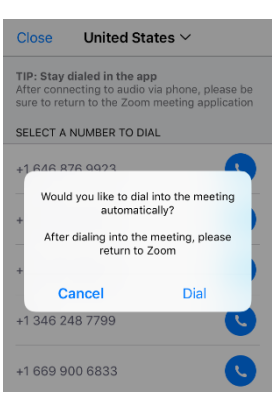

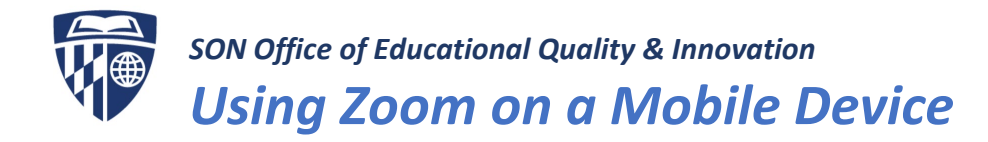

## Meeting Features

Tapping anywhere on the screen will activate the meeting toolbar.

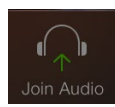

Join Audio opens a menu allowing either Dial in or Internet Audio

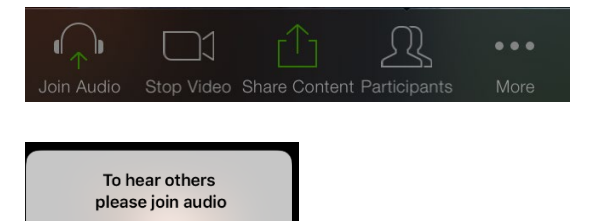

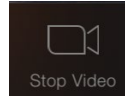

Stop Video pauses the video temporarily. To restart the video, simply press the button again.

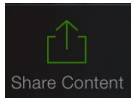

Share content allows the sharing of content from a variety of sources.

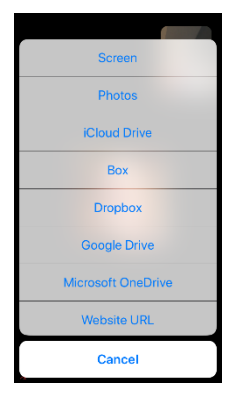

**Call using Internet Audio** Dial in Cancel

#### **Annotation Tools**

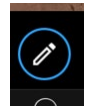

Annotation tools for the shared items are accessed by clicking the "pencil" button displayed immediately below the shared content.

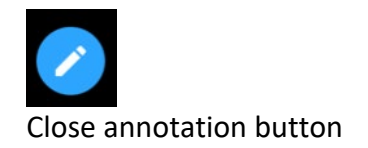

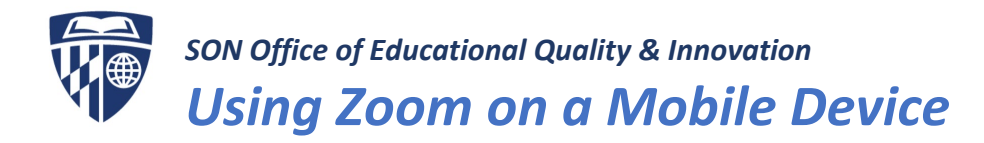

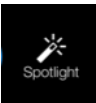

Spotlight turns the cursor into a highlighted dot that can be used to point out details on the screen.

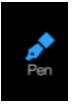

Pen tool creates opaque lines

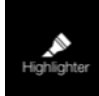

Highlighter creates semi transparent lines

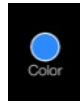

Color menu provides various options for formatting lines created using the annotation tools.

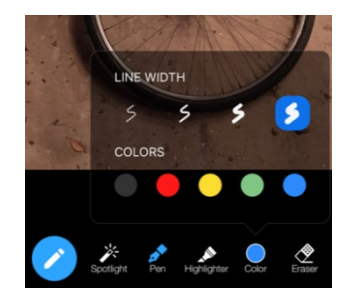

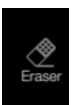

Eraser allows the deletion of lines created using the annotation tools.

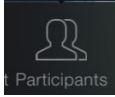

Participants shows a list of attendees and adds the ability to chat with individuals or invite new participants.

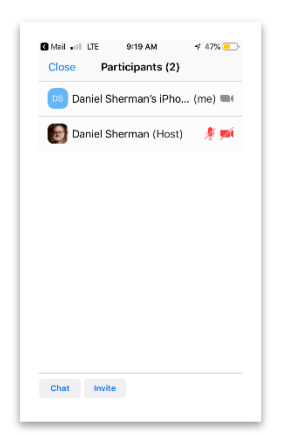

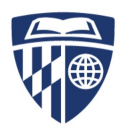

# *SON Office of Educational Quality & Innovation Using Zoom on a Mobile Device*

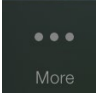

Provides access to additional features and settings.

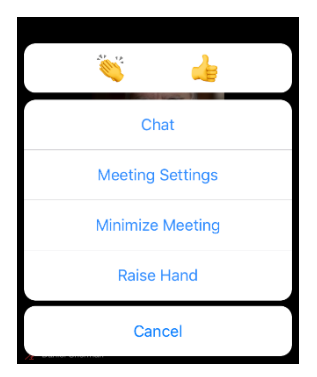

Applause and thumbs up to show approval

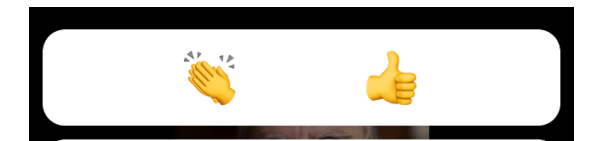

**Chat** accesses the chat features to communicate with fellow participants.

**Meeting Settings** provides advanced settings for the meeting.

**Minimize Meeting** allows access to other device features without leaving the meeting.

**Raise Hand** alerts the meeting host that you have a question. (turns to lower hand)

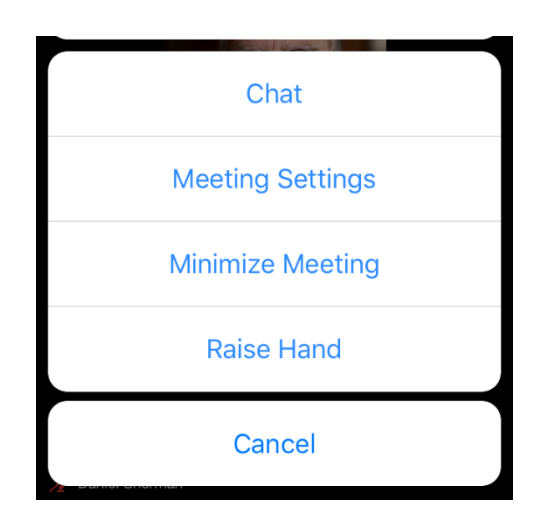

## Safe Driving Mode

Swiping the screen will reveal the Safe Driving Mode. In this mode, no video is displayed, and your microphone is automatically muted.

There is one prominent **Tap to Speak** button that unmutes your microphone.

Tap the **Done Speaking** button to return your microphone to mute.

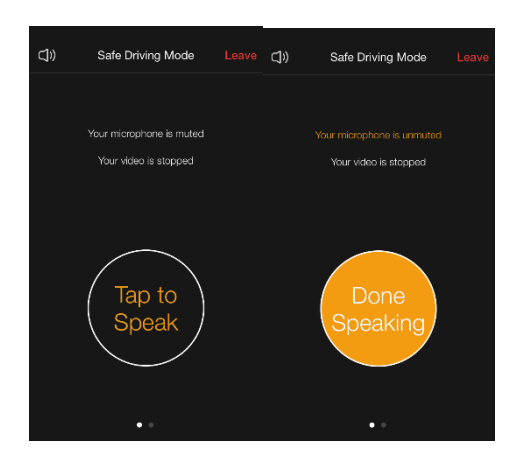